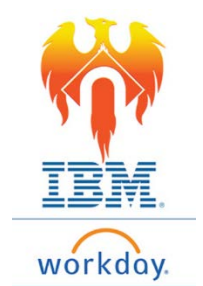

## **Onboarding State & Local Withholding Elections – Job Aid**

From Home Page;

- 1) Click on **Inbox** icon or card**.**
- 2) Click on "Complete State and Local Withholding Elections" task.

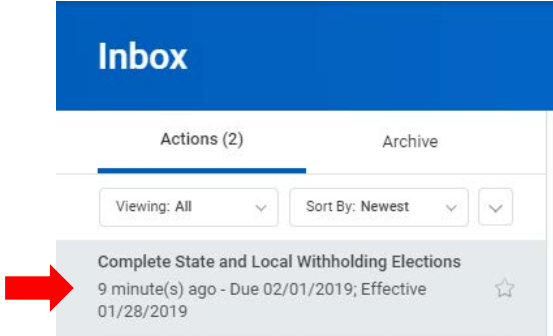

3) The form to be completed will appear on the right-hand side of your screen.

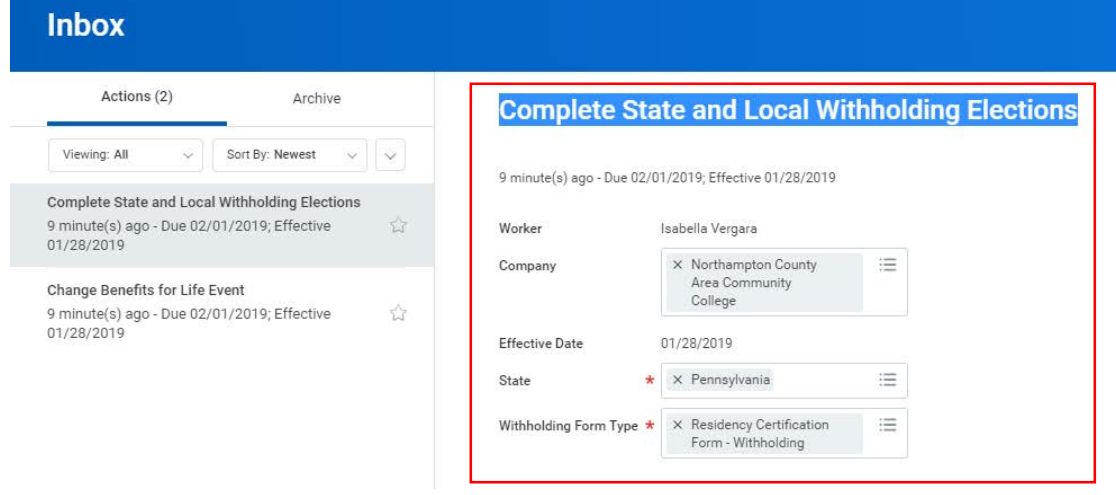

- 4) Review the information populated into the form.
	- If any information needs to be corrected, provide correct information in fields.
- 5) Once all information reflects accurately, Click OK button at the bottom of the screen

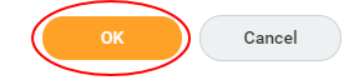

6) Another form will appear in the right-hand side of screen "Complete State and Local Withholding Elections"

**Complete State and Local Withholding Elections** 

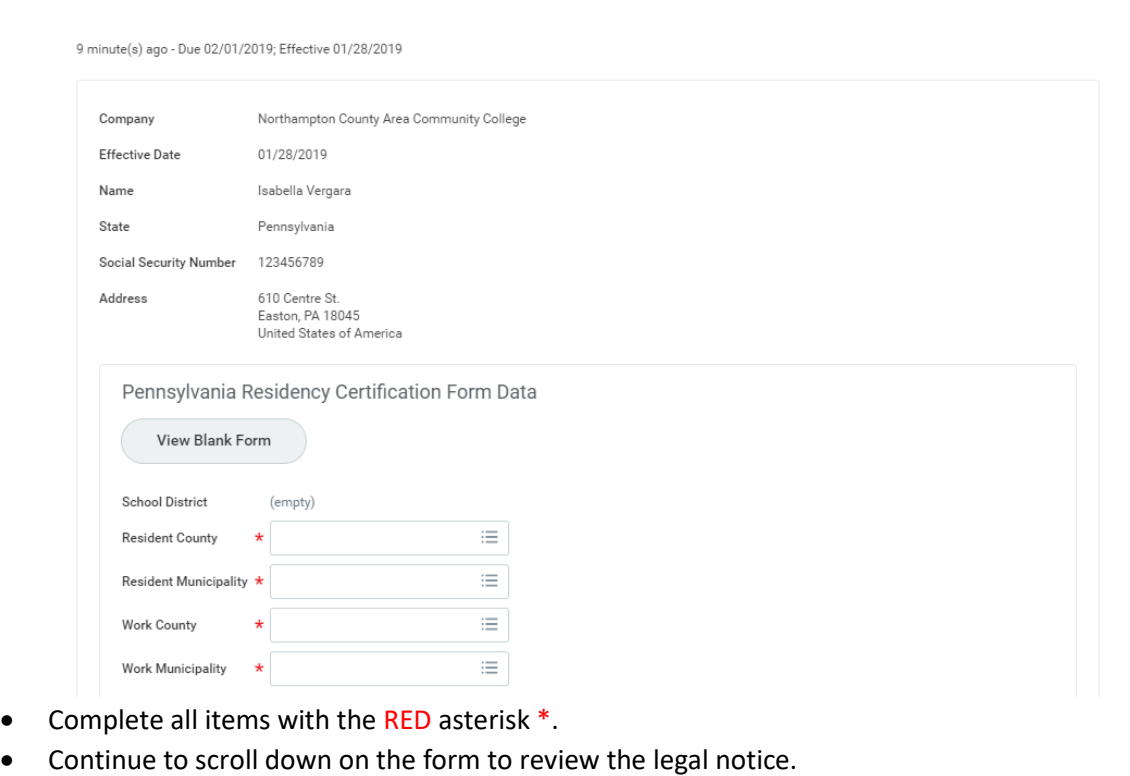

 $\mathbb{C}^2$ 

• You will need to click "I Agree" box

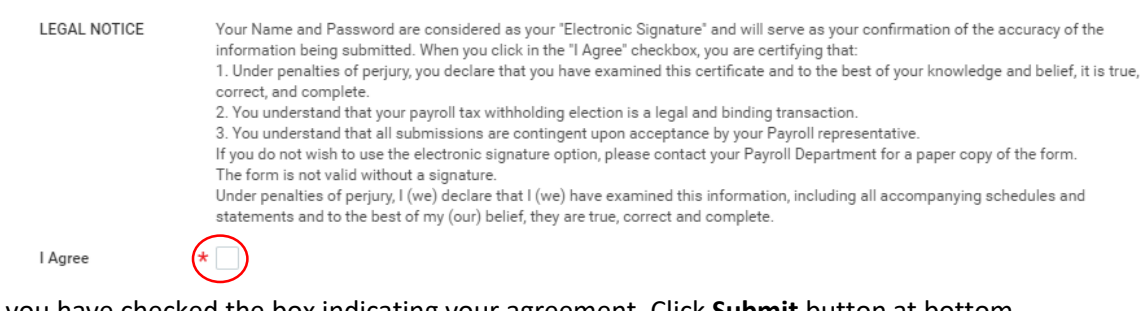

7) Once you have checked the box indicating your agreement, Click **Submit** button at bottom of screen.

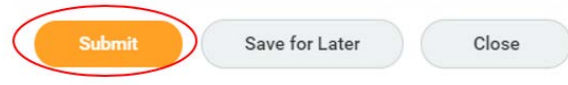